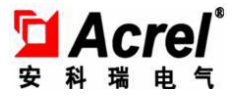

# **Prepaid Power Energy Management System V2.0**

# **Manual**

<span id="page-1-0"></span>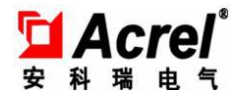

# Contents

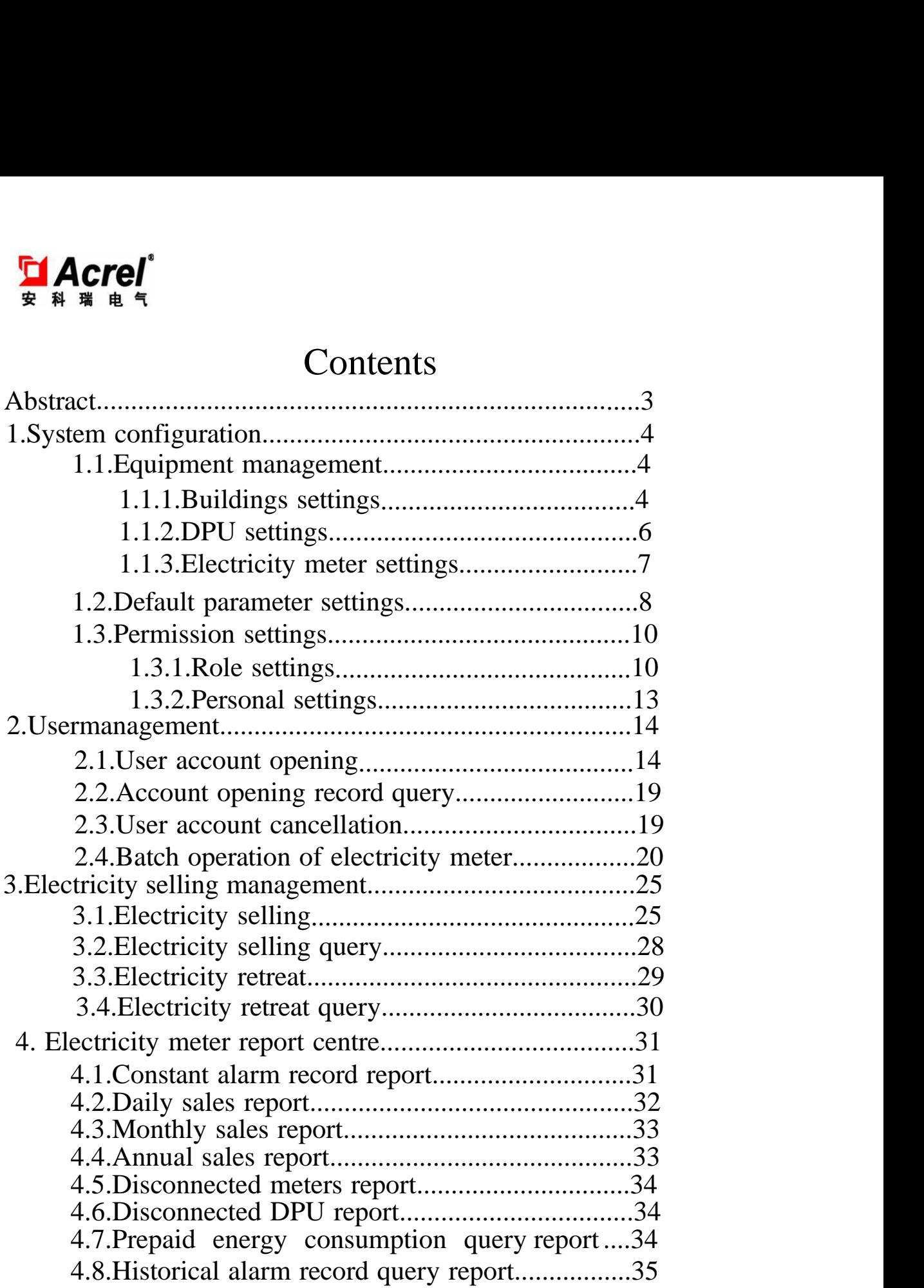

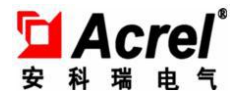

# **Abstract**

'Acrel Remote Prepaid Power Energy Management System 'is the electricity selling management system newly developed by Acrel Co.,Ltd. The system can connect single phase electronic prepaid energy meter DDSY-1352 and three phase prepaid electronic energy meter DTSY-1352. The software is mainly for electricity management and automatic meter reading,including computer,DPU,printer and other integrated system. The system is mainly used for electricity meters parameter settings,commercial electricity selling management and electricity use management.It has good human-computer interface,with simple and convenient operation. It can achieve the remote constant operating and monitoring of property management company. It can effectively count and manage data and take effective security measures for the data safety.It is easy to install. It is the ideal product for power management department,commercial plaza,residential area and other management department.It can improve the management level and solve the problem of difficult charging. Besides the function of charge problem solution,the software can connect 'Acrel' energy measuring meters and provide the function of remote automatic meter reading and targeted energy consumption query report. It provides power basis for whole environment energy consumption analysis,energy use comparison and safety electricity use.

3

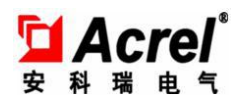

# 1. **System configuration**

## 1.1. **Equipment management**

## 1.1.1. **Buildings settings**

This function is for the maintenance of one or several electricity unit collections,like the unit taking buildings as collections . It provides 'add', 'delete', 'query', 'export print' and other operations.

Buildings settings page is shown as picture 1-1-1,the filling form of new building information shown as picture 1-1-2 will pop up when user clicks 'add' button,after filling in the building name and remark,the new buildings adding operation will be finished by clicking 'save' button.

It should be noticed that building name is only the code,and only digital data can be filled in,the building description can be written in the remark.

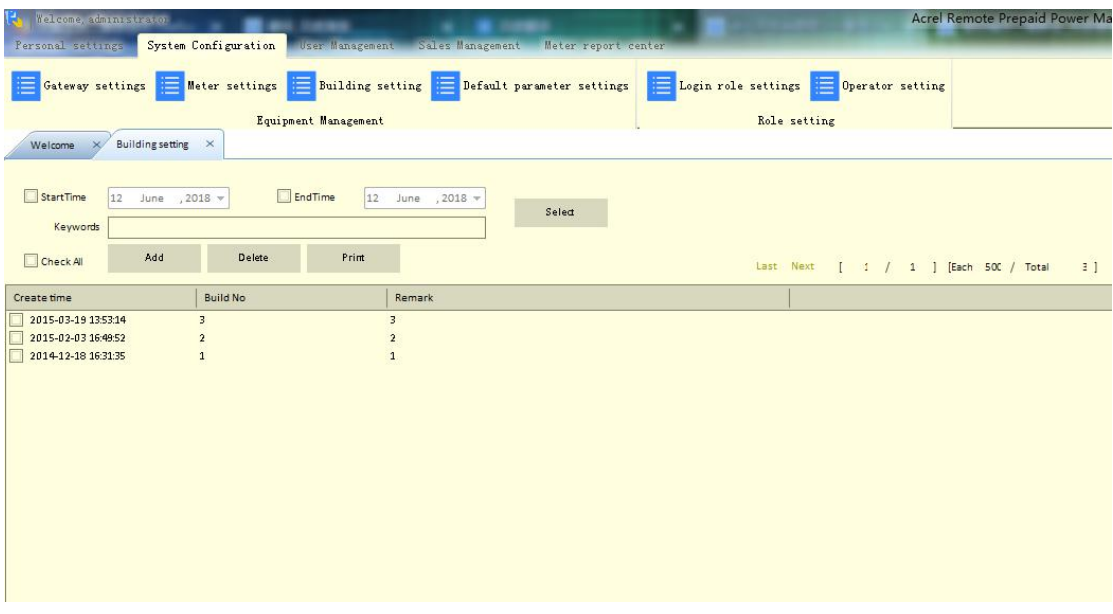

Picture1-1-1

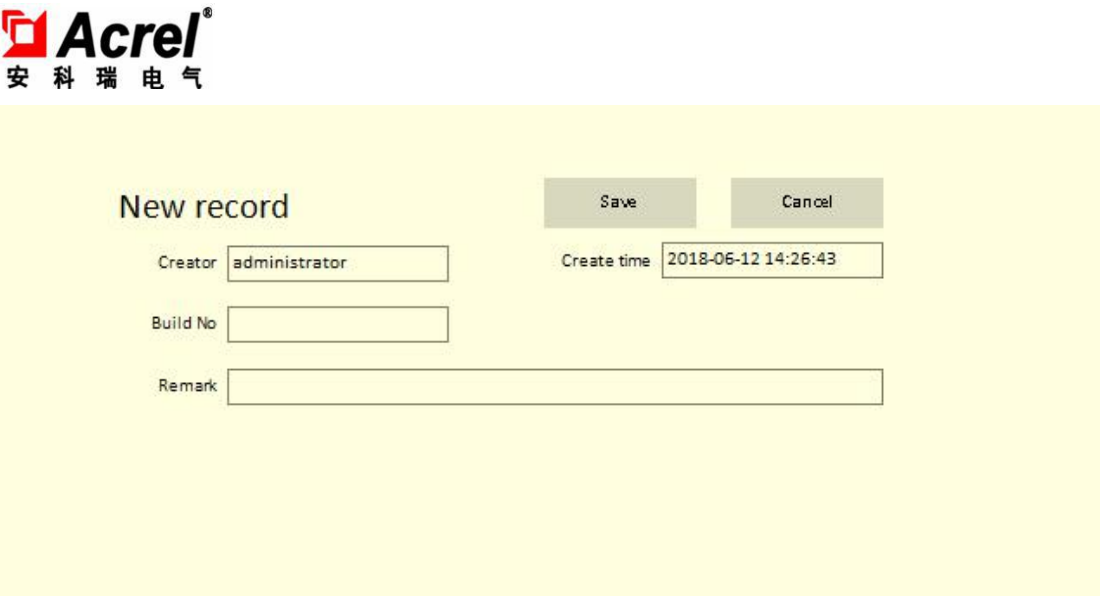

Picture1-1-2

If the existing buildings record needs to be modified,the user should double click the appointed record shown as picture 1-1-1 ,and then enter details page shown as picture 1-1-2,after modifying building name or remark,the modification operation will be finished by clicking 'save' button.

Before executing 'delete' and 'export print',please choose the record that needs to be deleted or export printed,the user only needs to click box when choosing the record and the system will automatically tick the box. (picture shown as below)

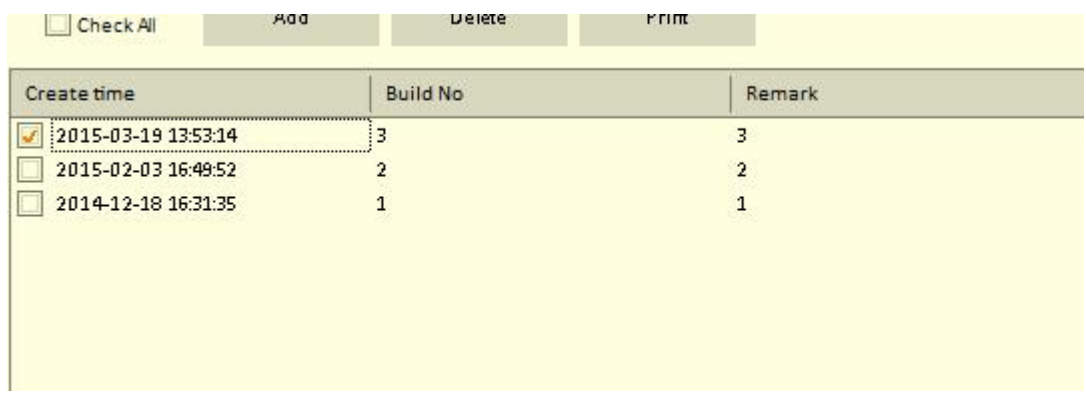

Picture1-1-3

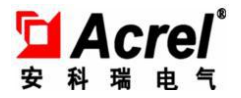

## 1.1.2. **DPU settings**

It can maintain all DPU information,including DPU 'add','revise','delete','query' and 'export print',the operating process can refer 1.1.1.

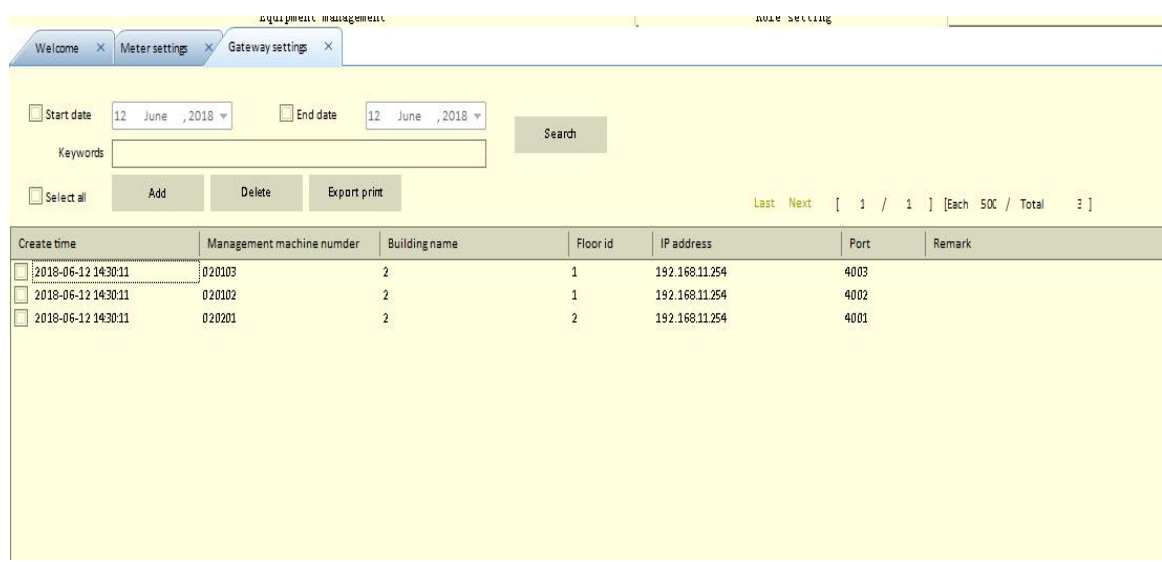

The user interface is as below picture:

Information maintenance page is shown as below,the properties include building name,floor,number in the floor ,IP,TCP port and remark,the user can click magnifying icon on the right of the building name,and choose buildings that need to be appointed in the pop-up building select list.It should be noticed that floor,number in the floor and TCP port can only be filled with integers.

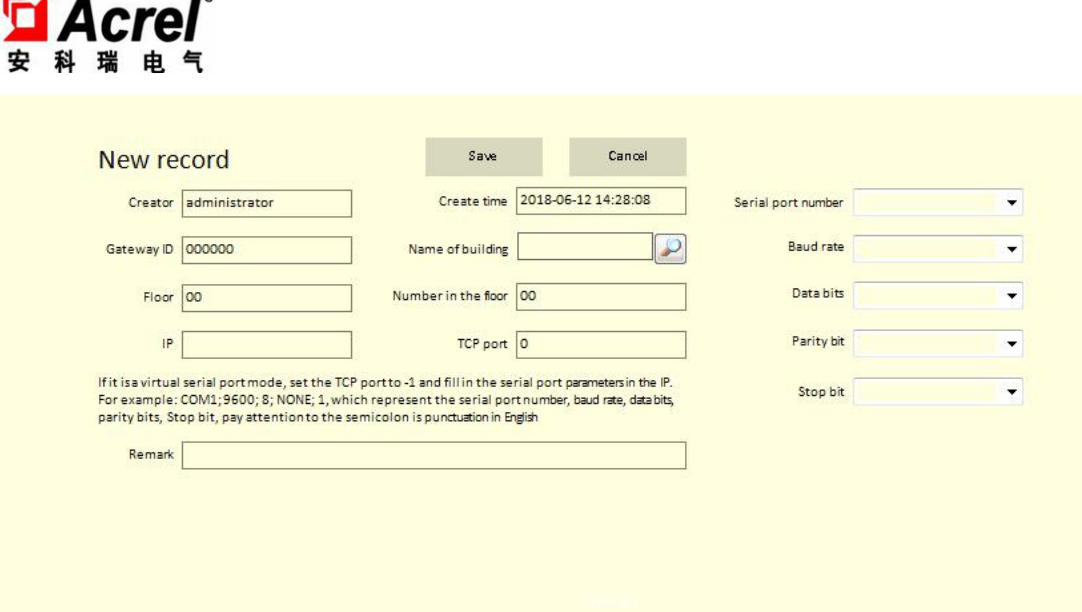

#### 1.1.3. **Electricity meter settings**

This function is used for maintaining information of all electricity meters,equally also providing the function of 'add','delete','query' and 'export print',besides,considering there will be more electricity meters, it also supports 'batch import' operation and it will be more convenient for the operator to add electricity meters.

About 'Add','delete','query' and 'export print' operations, please refer operating process in 1.1.1.

About batch import operation,please see electricity meters settings page shown as below picture 1-1-4,the user only needs to click 'batch import' button above the list and then choose local excel about electricity meters that needs to be imported.It should be noticed that please fill in the excel in accordance with the template(picture 1-1-5 shown as below) and then import the excel.

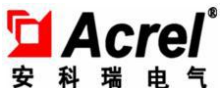

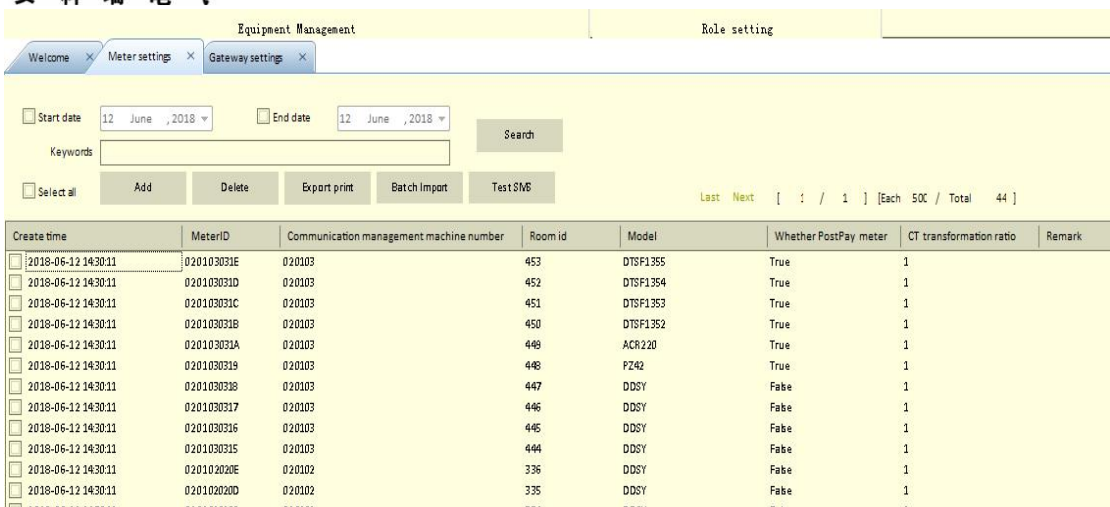

## Picture1-1-4

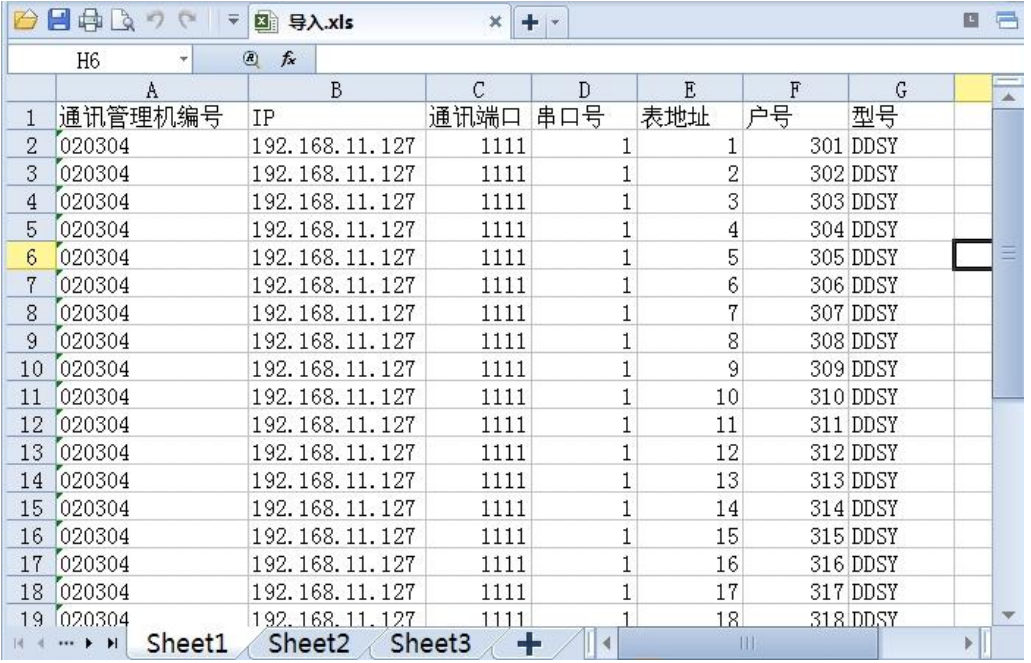

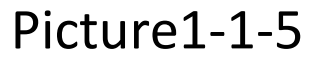

#### 1.2. **Default parameter settings**

For the convenience of follow-up action, this function provides some default settings for general parameters, mainly including 'default power threshold', ' time interval of automatic meter reading', 'default alarm amount', 'hoarding amount upper limit',

'default electricity price' and so on. Page of the function is as below,click 'save' button after filling in all the information.

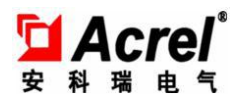

Default power threshold: this vale will be taken in for overload threshold alarm settings when user opens the account.

Time interval of collecting meter reading:it is used for setting time interval of automatic meter reading in meter reading system and it is measured by minutes.

Default alarm amount:this value will be taken in for meter remaining amount alarm settings;

Hoarding amount upper limit:this value will be taken in for setting upper limit of recharge amount.

Default electricity price:this value will be taken in for electricity price settings when user opens the account.

SMS sending settings:Financial No. 1 will receive SMS of alarm amount,arrearages of every userafter financial SMS number is filled in.

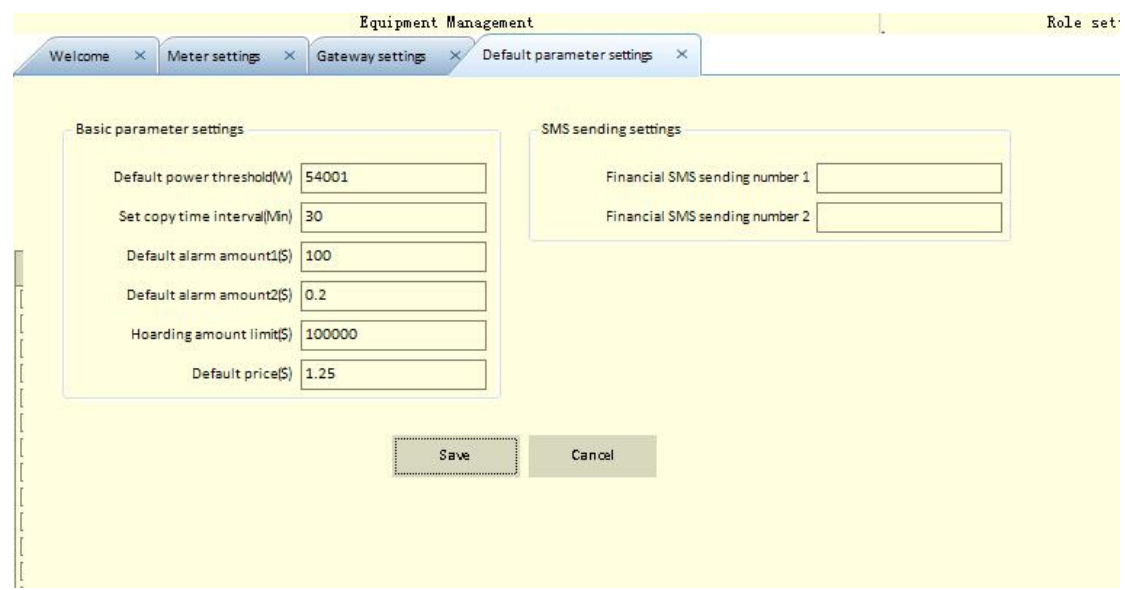

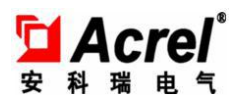

## 1.3. **Permission settings**

## 1.3.1. **Role settings**

This function consists of two parts: 'login role settings' and 'operator settings'.

Login role settings is mainly for maintaining different properties or responsibilities of different operators,like 'electricity seller' ,'system administrator' and other roles.And different operators have different permissions,this function page is as below picture 1-3-1.

Click 'add' button entering page shown as below picture 1-3-2,scene number and name in the picture represent responsibility and authority of the role,all the information can be added by means of custom and manual . Click 'save' or 'modify' button after filling in all information.

For 'add', 'delete', 'query' and 'export print' operation please refer to process in 1.1.1.

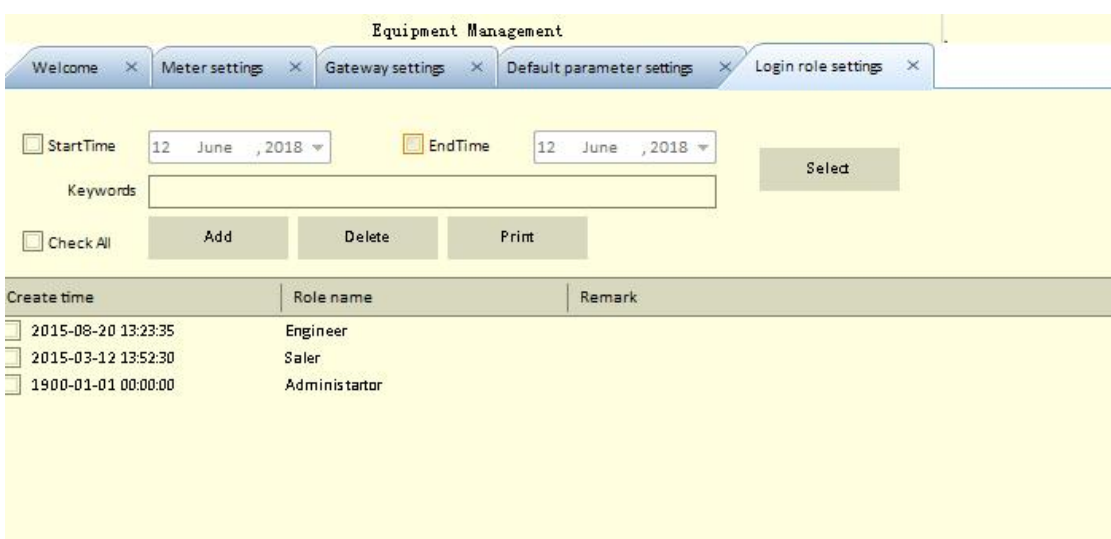

Picture1-3-1

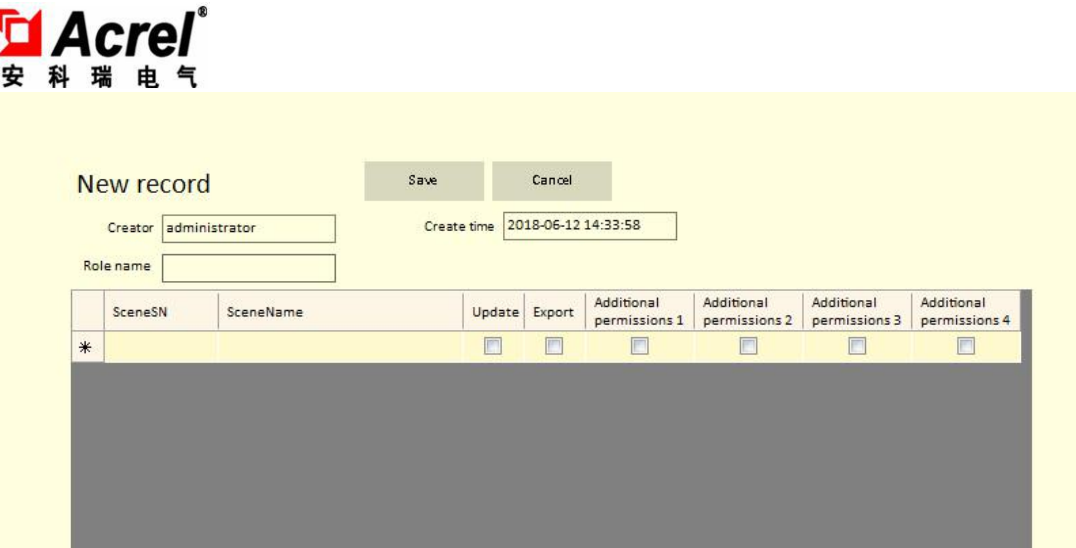

Picture1-3-2

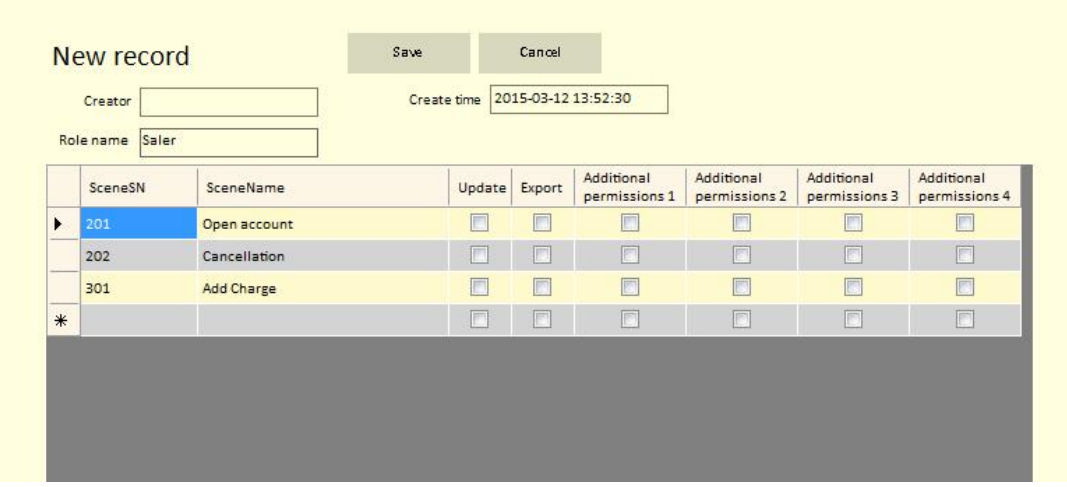

Picture1-3-3

Operator settings is used for maintaining information of the operators,the function includes operators' add,delete,query and export print operations.

New add page is shown as below picture 1-3-5,login name,operator,name, password,operator role,selection,remark and other information can be filled in

the table. Please maintain the login role before choosing the operator role. Click the magnifying icon and the role list appears. Role selection operation can be finished

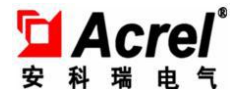

by clicking appointed record in the list.

For 'add', 'delete', 'query' and 'export print' operation please refer to process in

1.1.1.

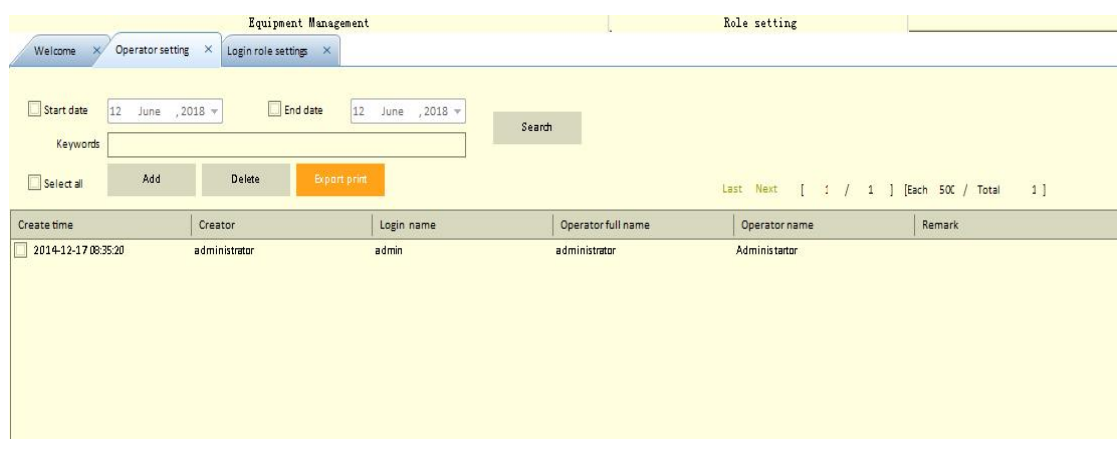

Picture1-3-4

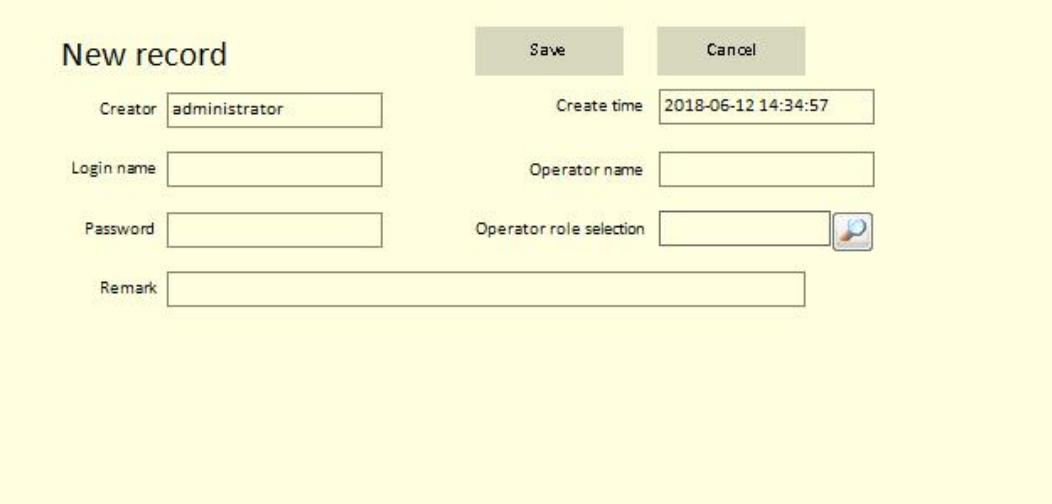

# Picture1-3-5

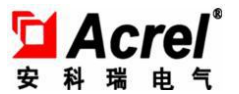

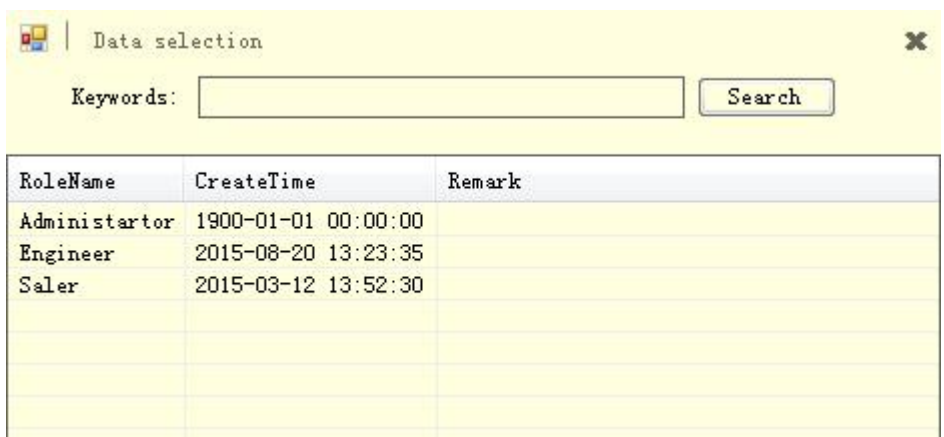

## 1.3.2. **Personal settings**

It mainly provides the operation of password change and user switch for current user.The password change is for the change of current login account. The personal operations interface is shown as below:

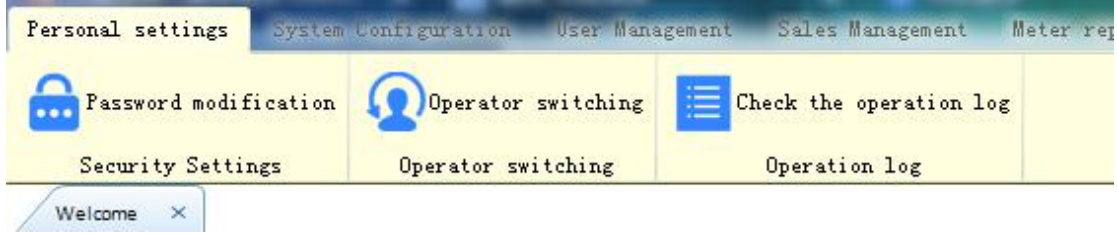

The interface of password revising is as below:

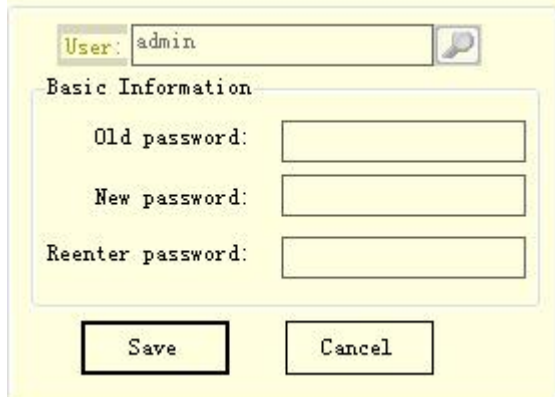

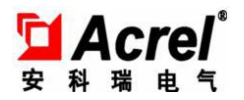

# 2. **User management**

## 2.1. **User account opening**

This function is mainly for user's information maintenance,including add,modify, user query and export print. For convenience, the system can enter user interface by two ways.Firstly,the user can enter account opening interface by clicking 'add new account' button in the shortcut function of welcome page,and the interface is shown as below picture 2-1. Secondly,the user can enter the account opening interface by clicking menu button on the top,as shown in below picture 2-2, user account opening menu of user management module,and the user can enter the account opening interface by clicking the button.

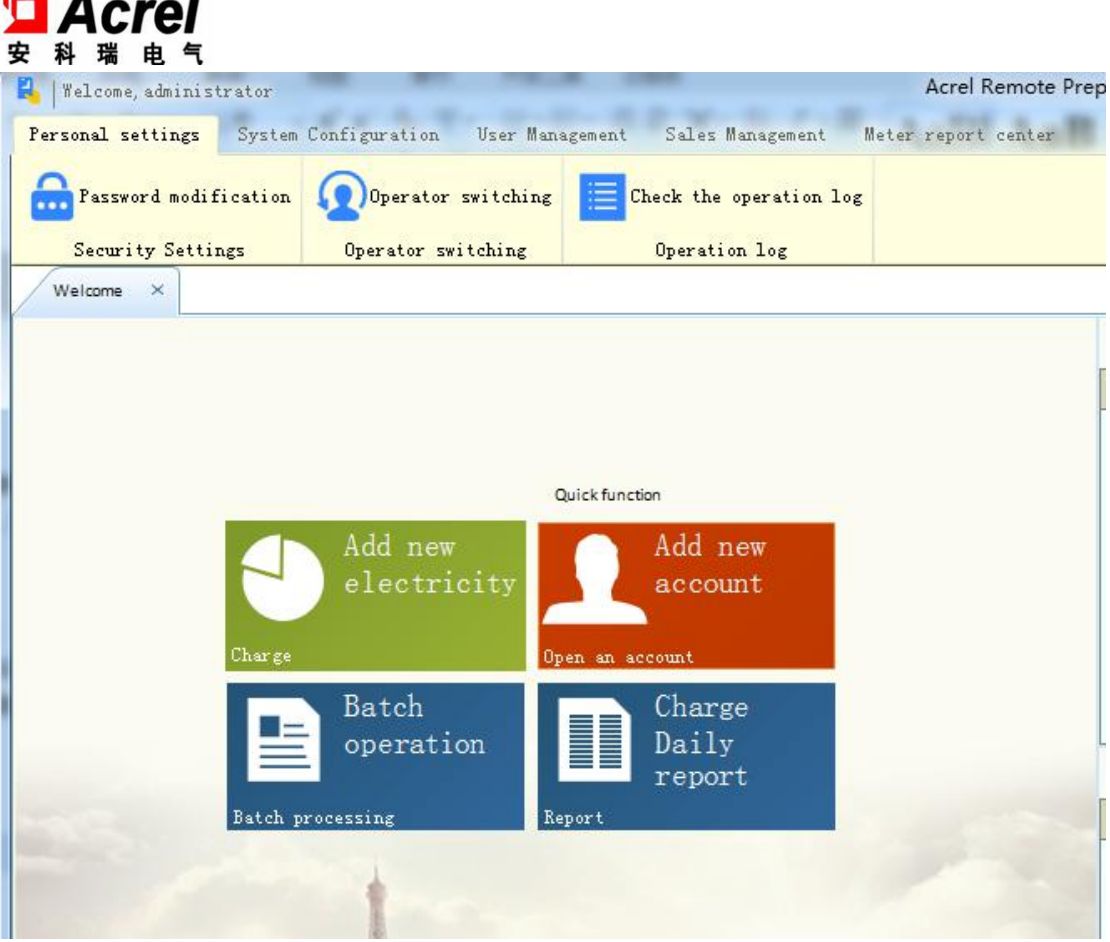

 $\blacksquare^{\circledR}$ 

- -

# Picture 2-1

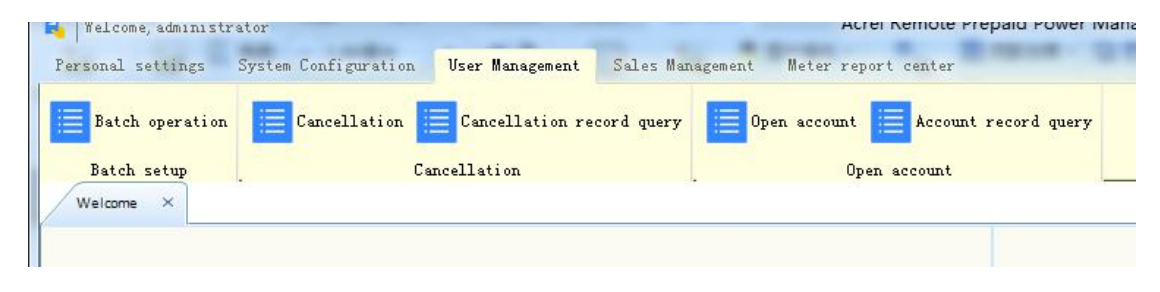

Picture 2-2

New accounts interface is shown as below picture 2-3,user relative information can be filled in the table,including user number,user name,query password,telephone, address,remark and so on.

The user can also add and delete relative user meters,and the select box shown as

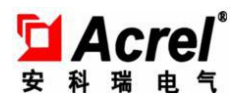

below picture 2-4 will pop up when user clicks 'new user meter' button. The meter select list will pop up when user clicks magnifying icon on the right of the meter id, and the user can choose meter id by clicking appointed record of meter select list,at last,the user can click 'save' button to finish 'new user meter' adding operation.

One user meter can be connected to one or several user meters,after filling in all information shown as picture 2-3,the user can click 'save' button to finish 'account opening' ,the page will pop up shown as below page and the account opening operation can be finished by clicking 'confirm and download' button.

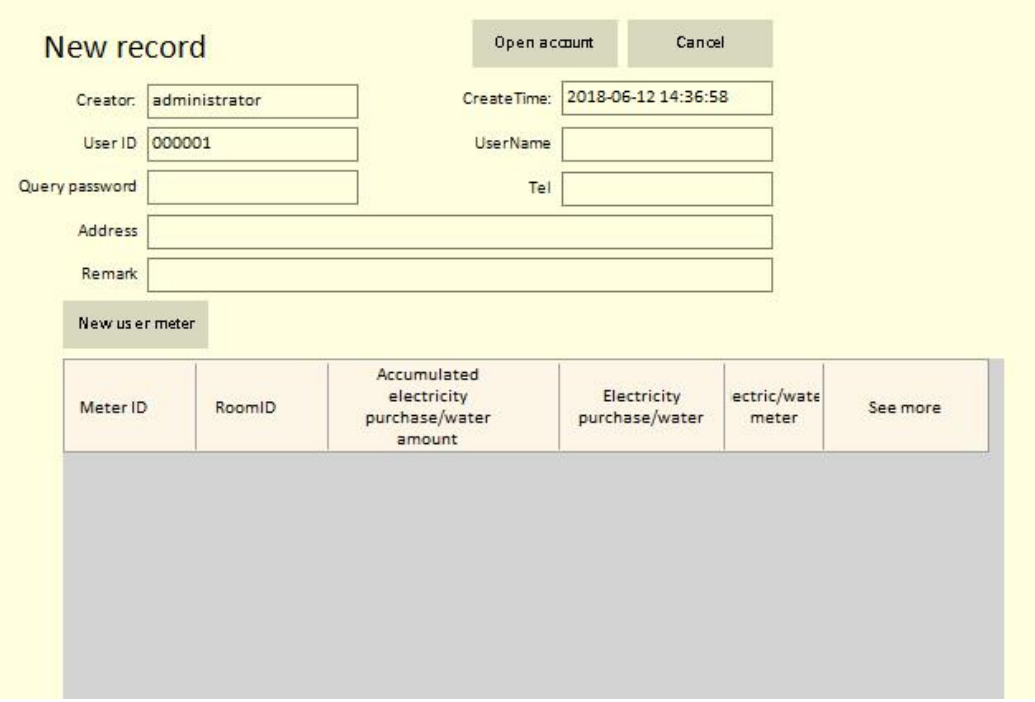

# Picture 2-3

After clicking new user meter,the user can click 'get the current amount of the meter' reading the current remaining amount of the energy meter,it will be convenient for user to transfer current remaining amount to new meter before

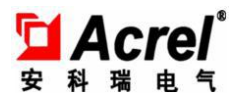

opening account.Please notice that when the user needs to transferthe amount of original meter to the new meter, the recharge amount filling in 'first time recharge(USD)' table should be equal to 'original table amount transferred' plus actual payment amount.

'Allowed maximum', 'electricity price' and 'power threshold' are also from allocated parameters of 'default parameter settings', and every meter setting can be personalized.

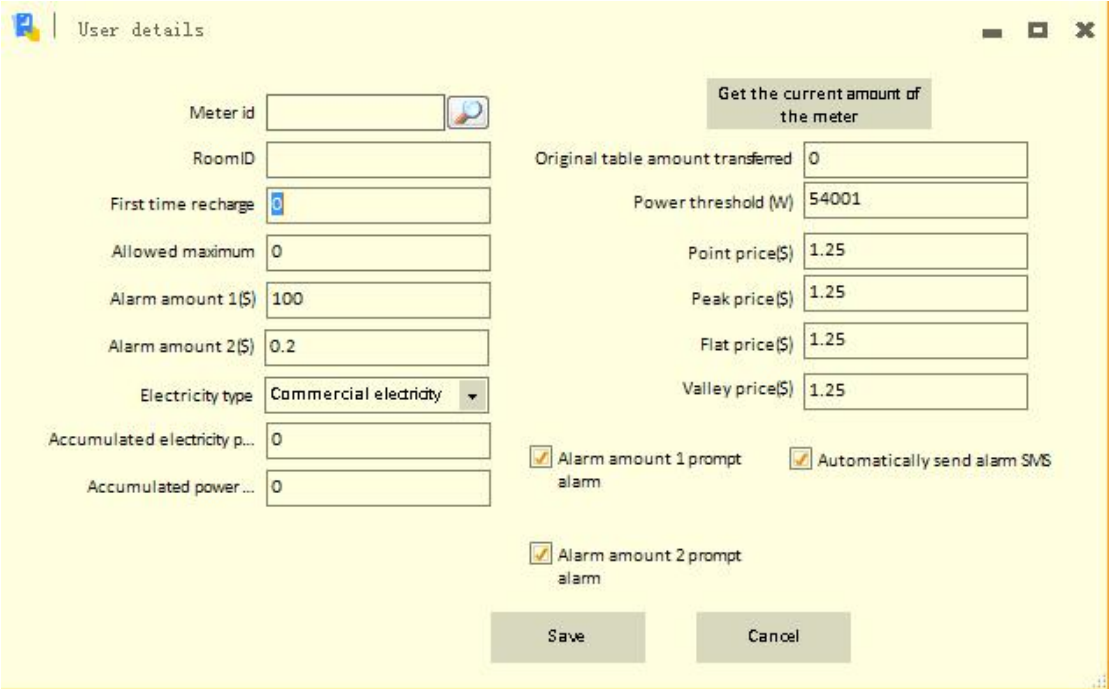

Picture 2-4

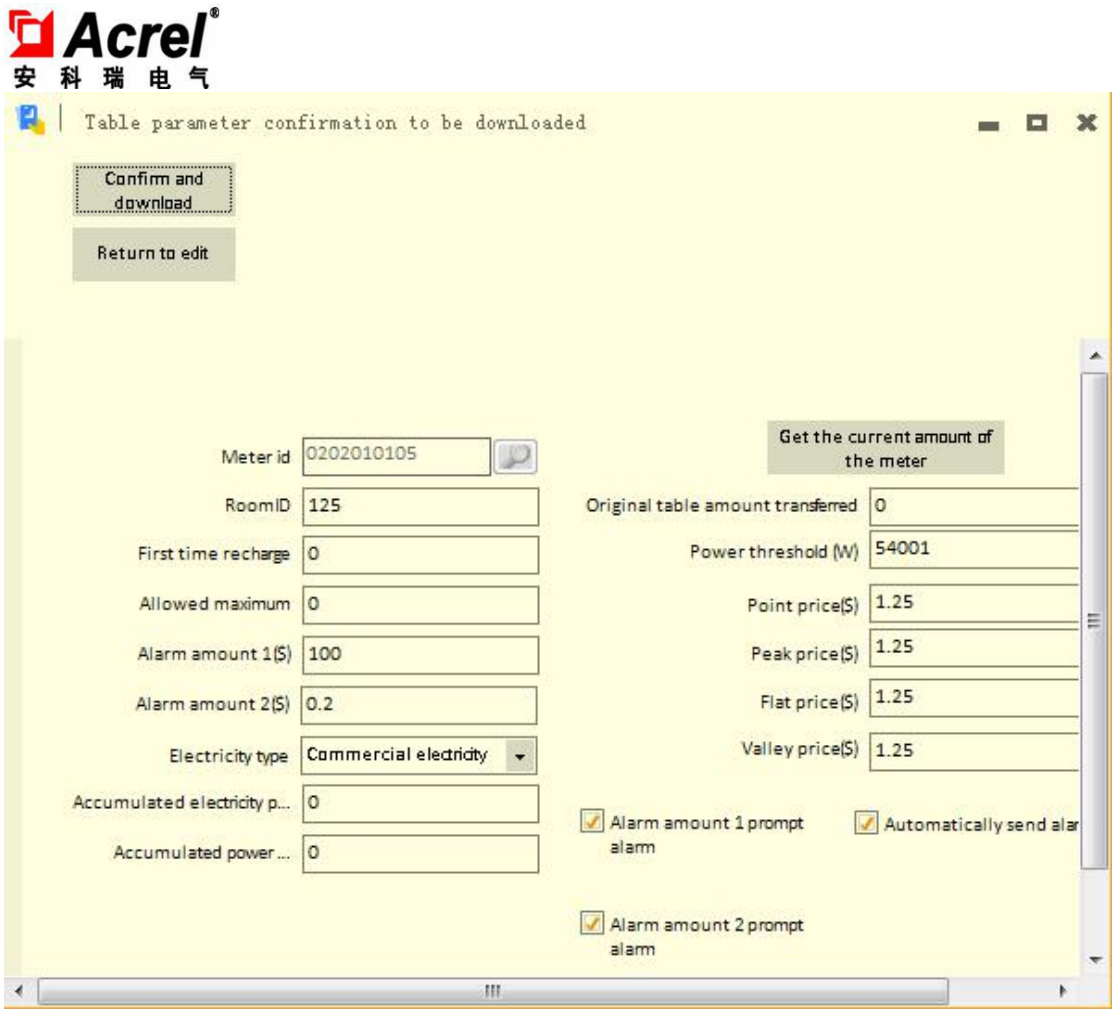

# Picture 2-5

The user list page will pop up when the user completes account opening or clicks 'cancellation' button,the picture is as shown below. It supports query and export print operations.

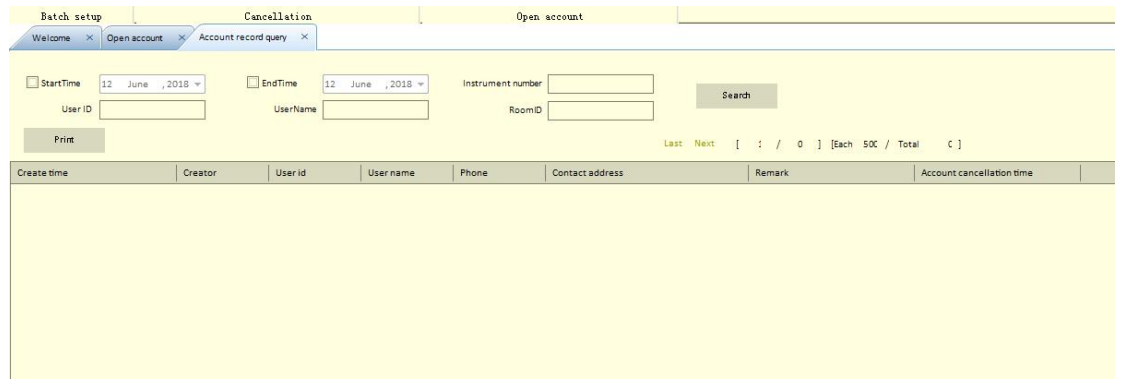

The account opening function supports one user with multiple meters,and the

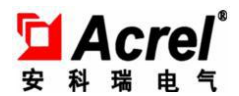

user can add new user meter under the state of account opening.

#### 2.2. **Account opening record query**

This function is mainly for account opening record operation,the picture is as below.

The user can choose start and stop date,user name and user ID,and click 'query'

button to query relative record. This function also supports export print operation.

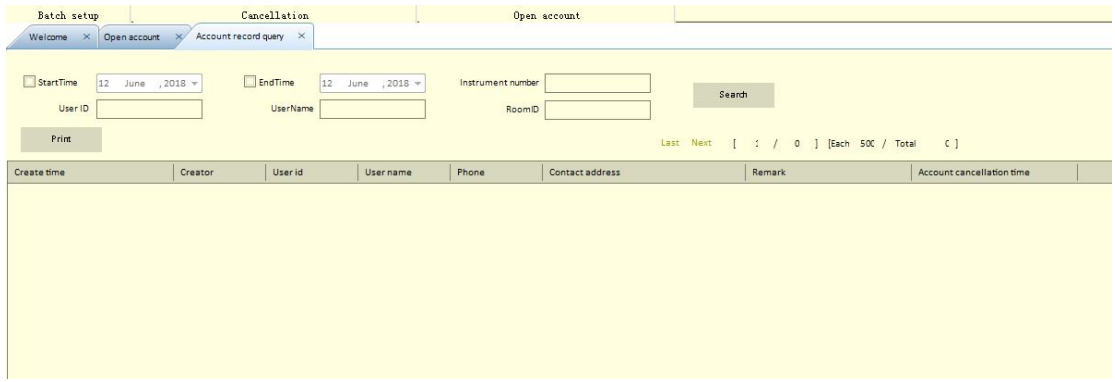

## 2.3. **User account cancellation**

This function is mainly for user account cancellation,the page is shown as picture 2-2-1,the user can double click the appointed record in the list and the cancellation function page will pop up.After carefully checking and confirming the record,the user can click 'cancellation' button,enter the confirm page,and click 'confirm and download' button,then the user can cancel the account.

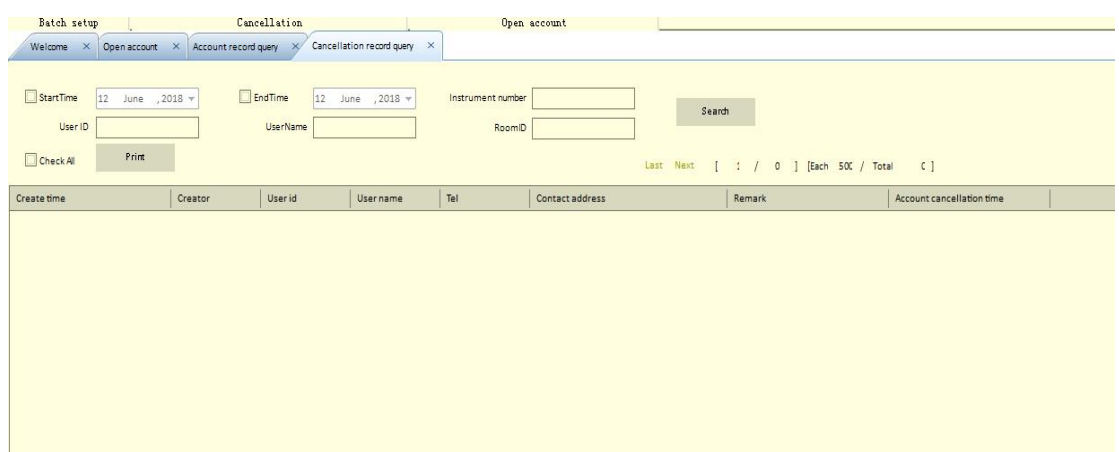

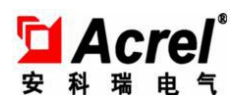

## 2.4. **Electricity meters batch operation**

This function provides batch power on,power off,issue settings,state selection,issue and query operations.It can provides 'electricity price issue', 'issue settings',

'enforced close', 'switch off', 'prepayment recovery' and 'power threshold' to some user or several users at the same time.

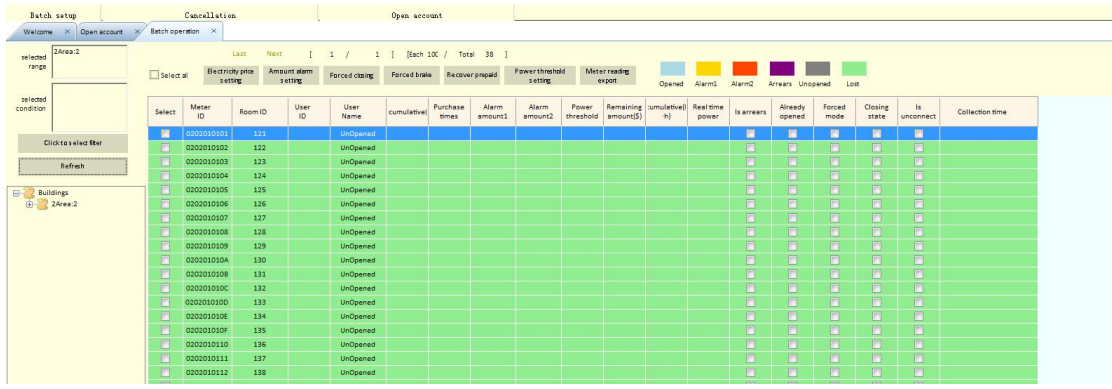

Firstly,the user can choose one area required query,picture is as below:

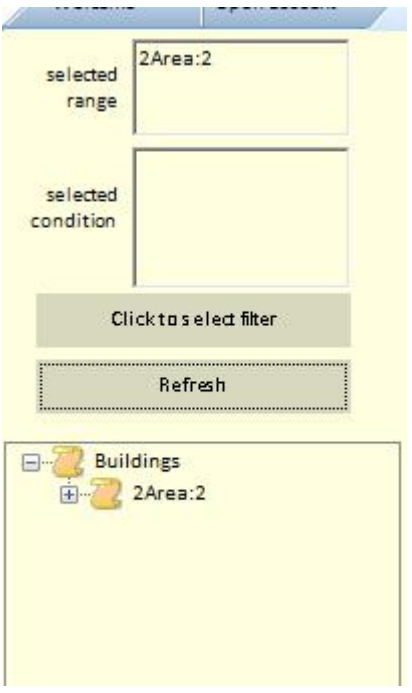

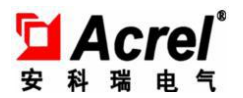

J Click to select filter

Then click **and the window pops up and the user can** 

select the following table under filter conditions:

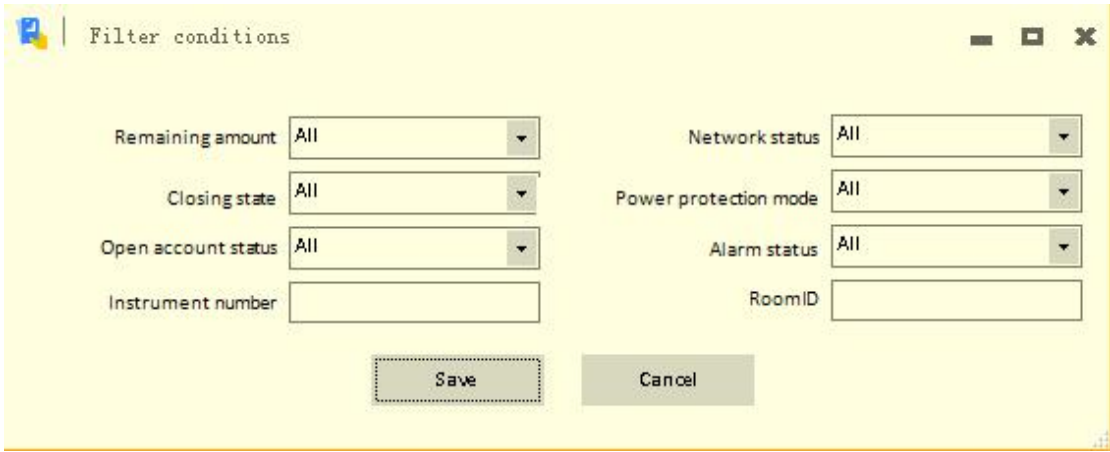

The user can click 'refresh' after clicking 'save' button,and can get current user meters list and state under filter conditions in the area,the following is the list mode:

The use can right-click on some record under list mode,and two right-click menu is provided as followings:

1. Refresh meter state: constant refreshment of single meter state.

2. Historical meter reading record:it provides input time period and query historical meter reading record of single meter.

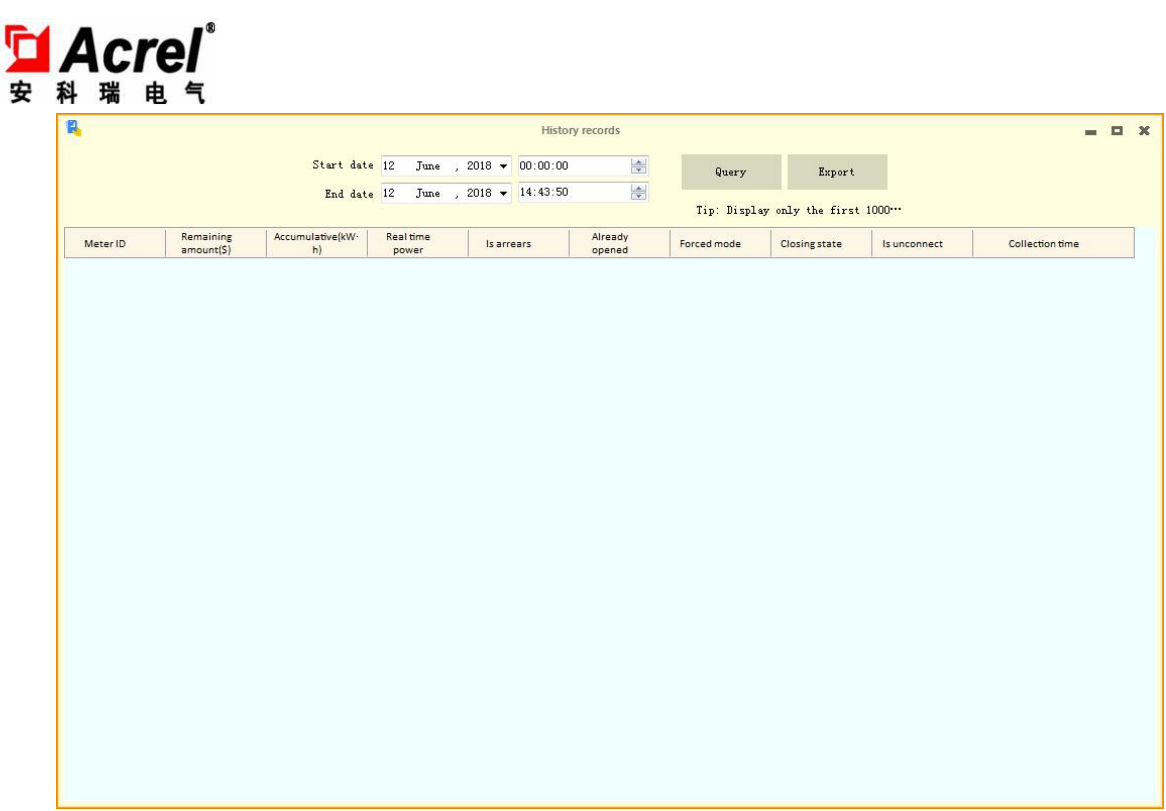

1. Please set some parameter before issuing electricity price,the user can choose appointed user,click 'issue settings' button,and the information table pops up,then the user can click 'save' button after setting the relative information.

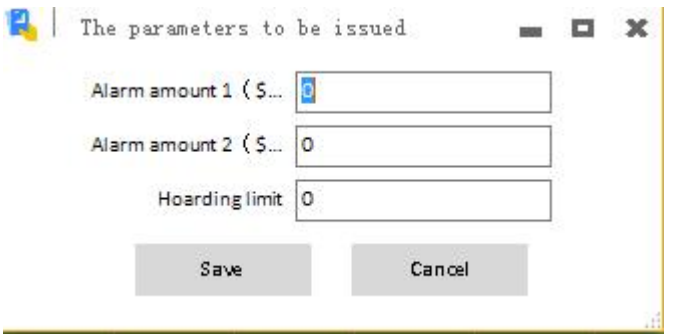

2.The user clicks 'electricity price issue', fills in electricity price and clicks 'save' button,the electricity issue operation will be completed.(see below picture)

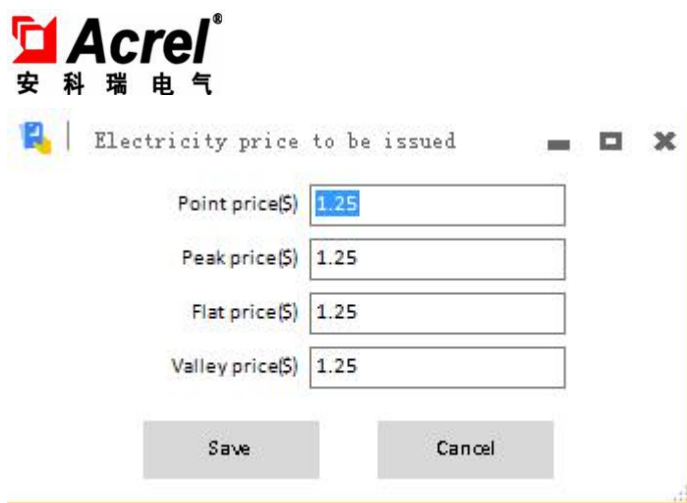

3. The user clicks 'enforce close', 'enforce power cut' and 'prepayment recovery',the instruction issue page will pop up, and the user needs to click 'confirm and download' button finishing the relative operation.

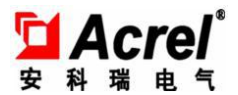

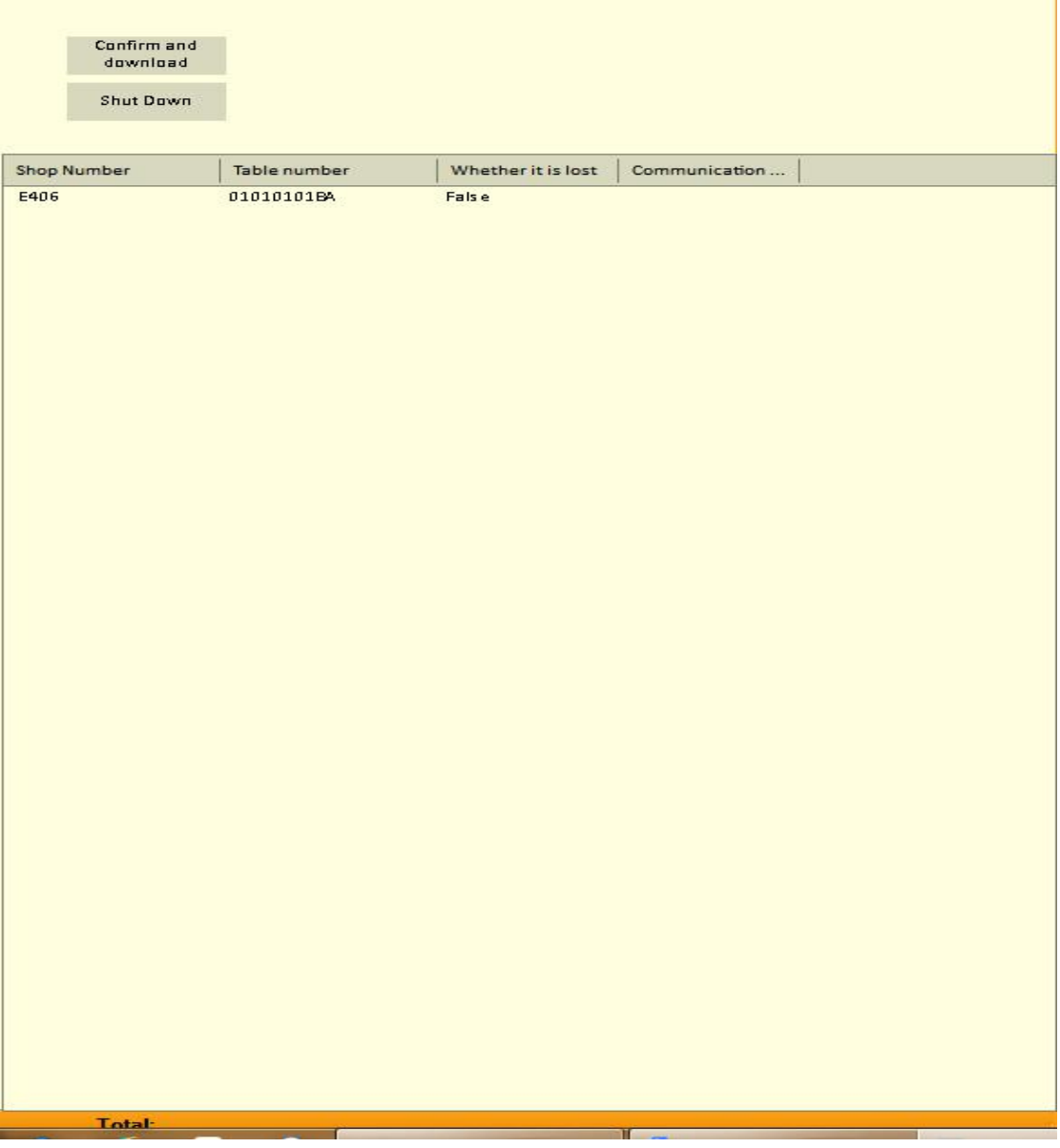

Noun Note:

Firstly,the user should know what is prepayment mode defined in the system: prepayment mode means the electricity meters will automatically trip after arrearage;Conversely,when enforcing mode turned on,the prepayment mode will automatically close,and the electricity meters won't trip after arrearage,the electricity meters will continue to charge and the remaining amount will be negative.

The functions of 3 push buttons are as followings:

Enforced switch on:it can keep power-up mode,it will not trip after arrearages.

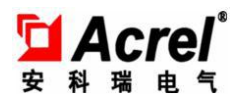

the meter will continue measure electricity when the amount is negative.

Enforced switch off:do switch off operation immediately,and the meter will not affected by other state,electricity will recover until the meter receive switch on or prepayment recovery command.

Prepayment recovery: recover the meter to prepayment mode ,and close the enforced mode,if the amount is positive,the meter will recover normal power state,if it is in the state of switch off it will also switch on immediately;if the amount is negative on the meter it will strip immediately.

# 3. **Electricity selling management**

## 3.1. **Electricity selling**

This function is mainly for electricity selling by operators,the operators can enter the electricity selling page by clicking the shortcut for welcome page or clicking 'add new electricity' in the electricity selling management.Picture are shown as 3-1 and 3-2.

The electricity selling page is shown as picture 3-3,the user list page will pop up when user clicks the magnifier icon on the right of select meter text,user can be chosen by double clicking the user in the list and user's detail information will be automatically filling in the user information table under the electricity selling page.After filling in the recharge amount,payment method and remark, the electricity selling operation will be finished by clicking 'save' button.

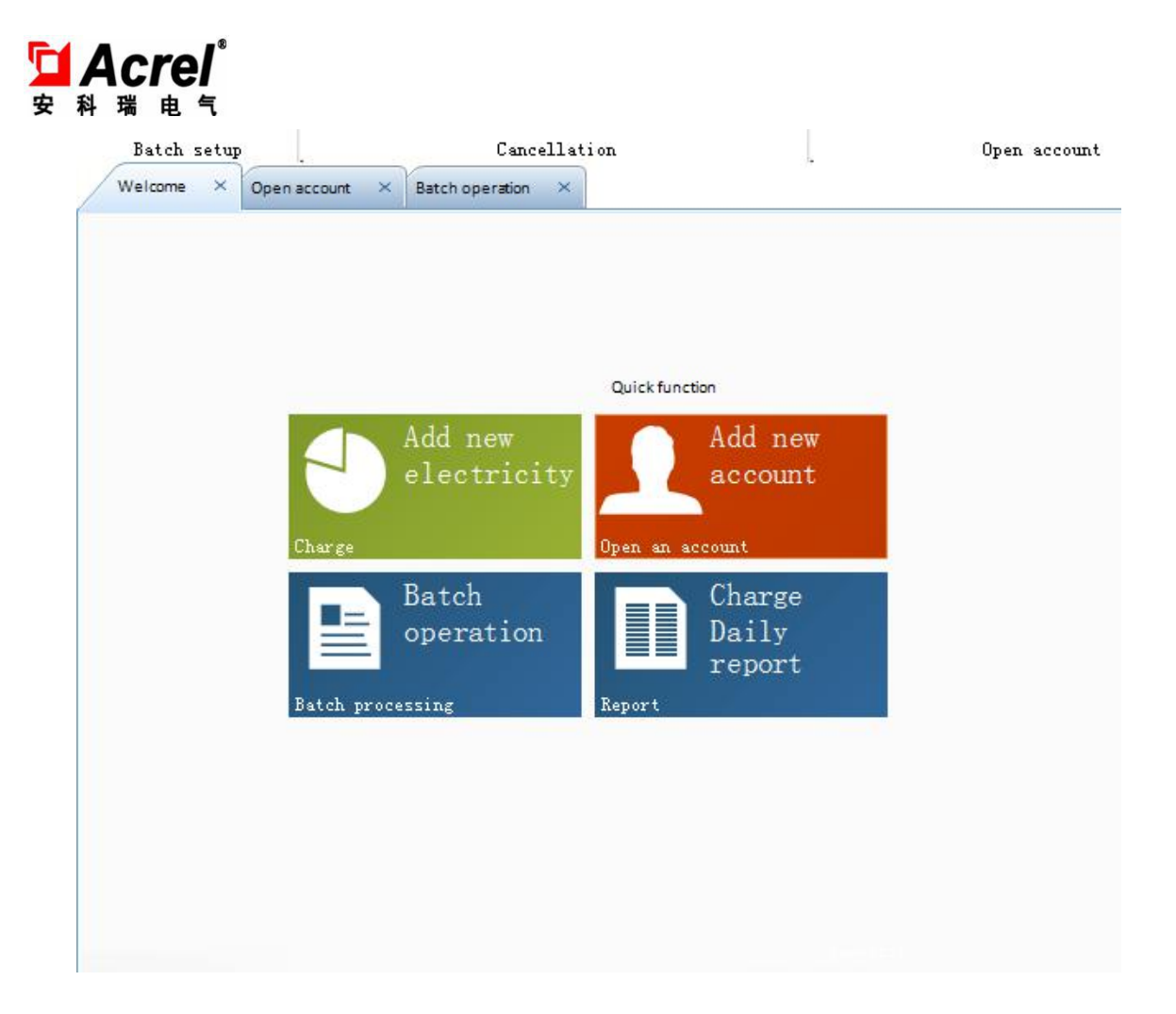

# Picture 3-1

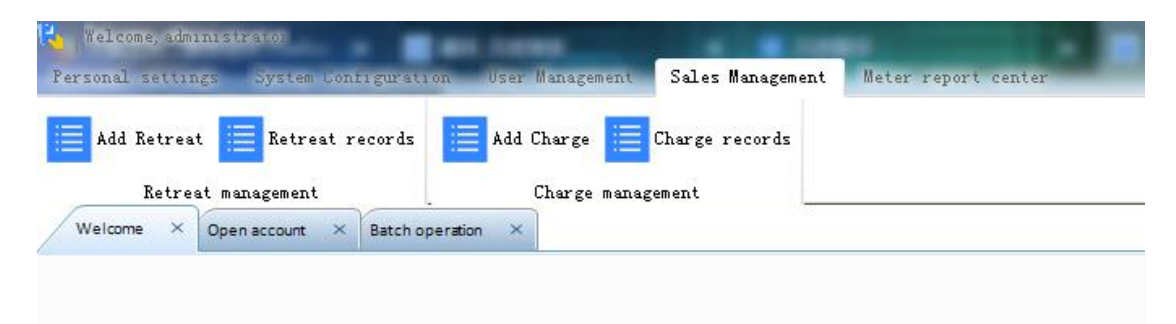

# Picture 3-2

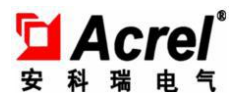

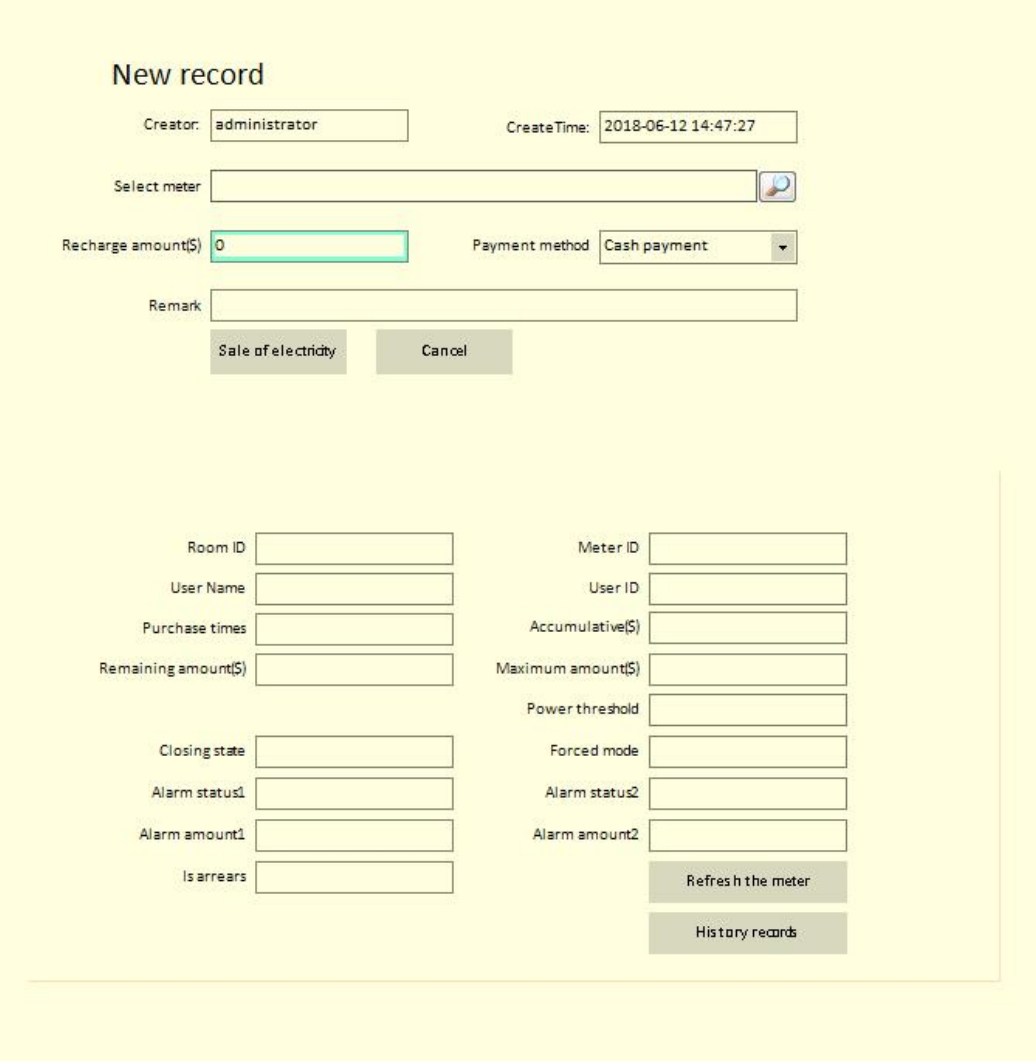

Picture 3-3

| <b>Data</b> selection |  |  |  |                                             |  |                 |  |  |
|-----------------------|--|--|--|---------------------------------------------|--|-----------------|--|--|
| Keywords:             |  |  |  |                                             |  | Search          |  |  |
| UserID                |  |  |  | UserName RoomID MeterID TotalMoney BuyTimes |  | BuildNo FloorID |  |  |
|                       |  |  |  |                                             |  |                 |  |  |
|                       |  |  |  |                                             |  |                 |  |  |
|                       |  |  |  |                                             |  |                 |  |  |
|                       |  |  |  |                                             |  |                 |  |  |
|                       |  |  |  |                                             |  |                 |  |  |
|                       |  |  |  |                                             |  |                 |  |  |
|                       |  |  |  |                                             |  |                 |  |  |
|                       |  |  |  |                                             |  |                 |  |  |
|                       |  |  |  |                                             |  |                 |  |  |
|                       |  |  |  |                                             |  |                 |  |  |
|                       |  |  |  |                                             |  |                 |  |  |

Picture 3-4

## 3.2. **Electricity selling query**

安

This function is mainly used for electricity selling record by operators(picture shown as below). Choosing the Start and stop date,filling in the required query electricity meter ID,user ID,user name and account number,the correspondent record can be figured out by clicking 'query' button,and this function also supports export print operation.

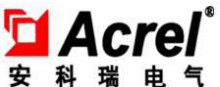

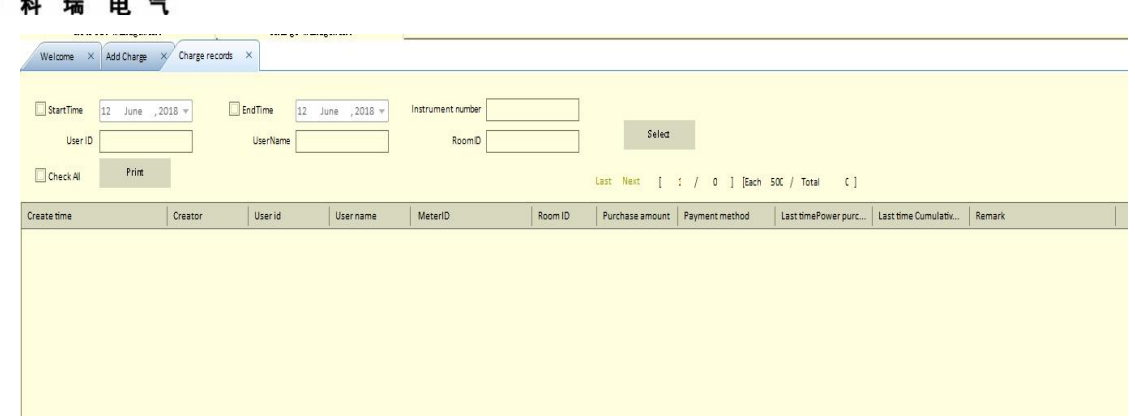

# Picture 3-5

## 3.3. **Electricity retreat**

The function is mainly used for electricity retreat operation by operators,the operation can be referred to electricity query shown as 3.1,after filling in the retreat information,the electricity retreat operation can be finished by clicking 'retreat' button.(picture shown as below)

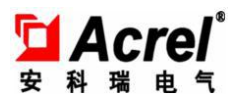

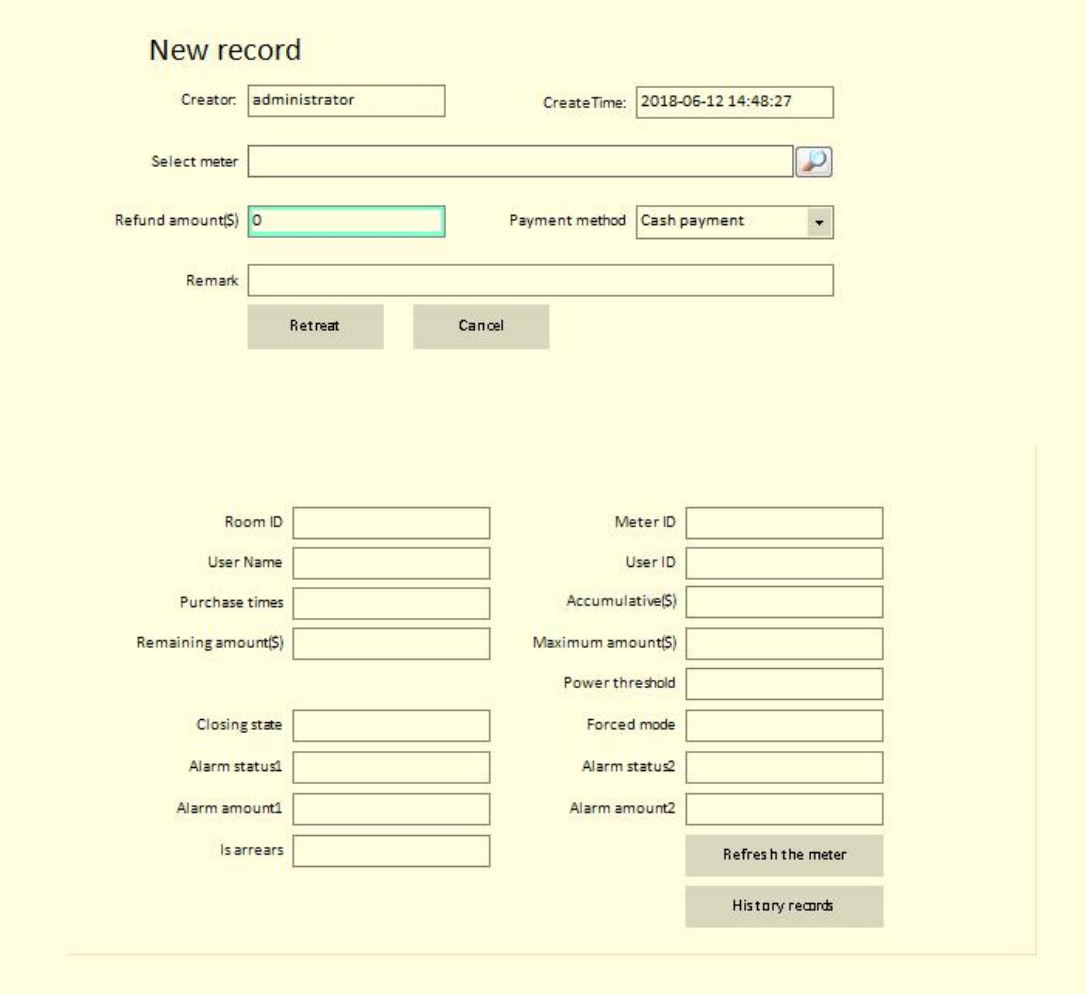

## 3.4. **Electricity retreat query**

It is mainly used for query the electricity selling record by operators, the operation can be referred to electricity query shown as 3.1(picture shown as below).Equally this function also supports the export print operation.

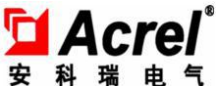

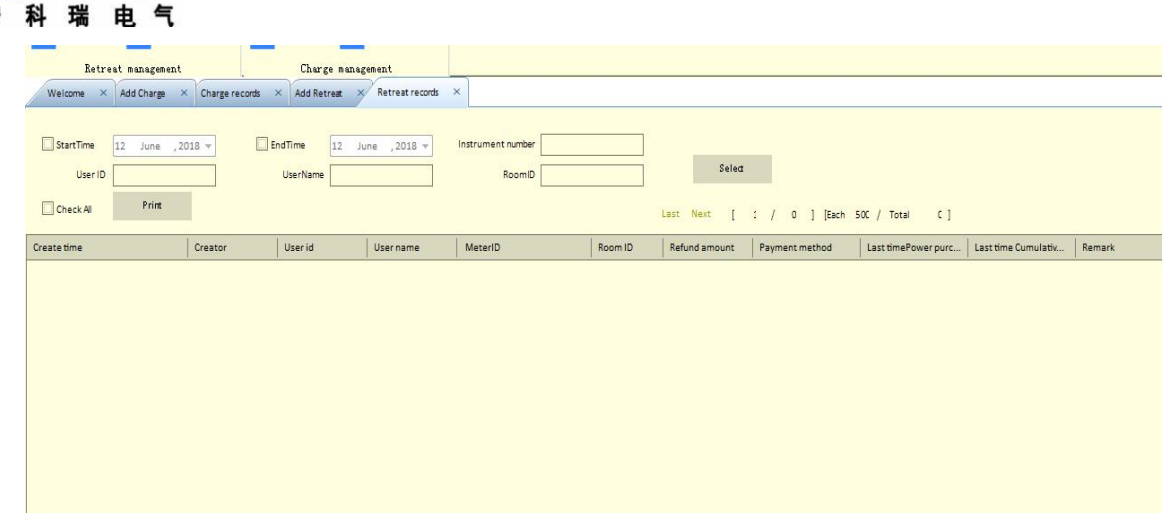

# 4. **Electricity meters report centre**

The report centre provides various statistical data of various time units,and it can also inquiry and export print the report.The report centre mainly consists of constant alarm record report,daily sales report,monthly sales report and annual sales report.

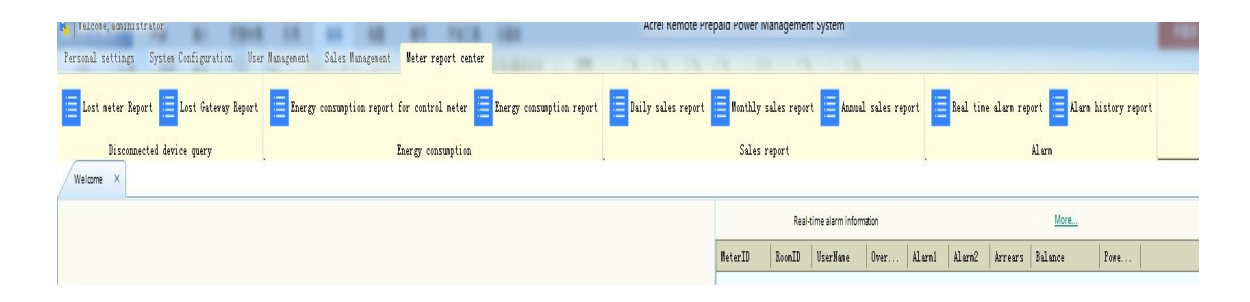

## 4.1. **Constant alarm record report**

It is used for counting constant alarm record,picture as below,chose query buildings,floors and alarm category,all the data of some alarm category in the floor can be counted by clicking 'query' button.The data report can be printed by clicking 'export print' button.

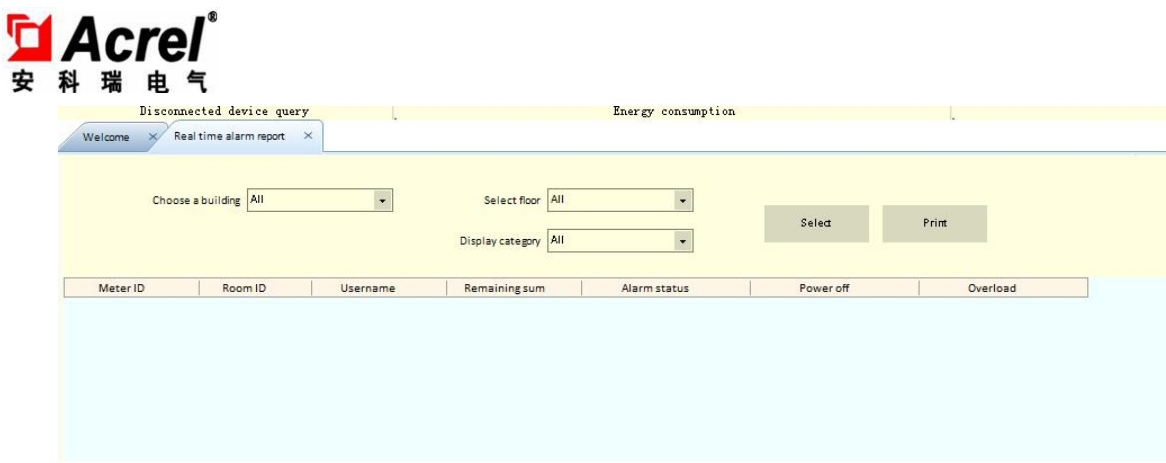

## 4.2. **Daily sales report**

It can provide data query and statistics of electricity selling and retreat,the data takes day as a statistical unit, chose start and stop date, electricity seller, all electricity selling and retreat record within a period of time can be counted by clicking 'query' button, and the data report can be printed by clicking 'export print' button.(picture is shown as below)

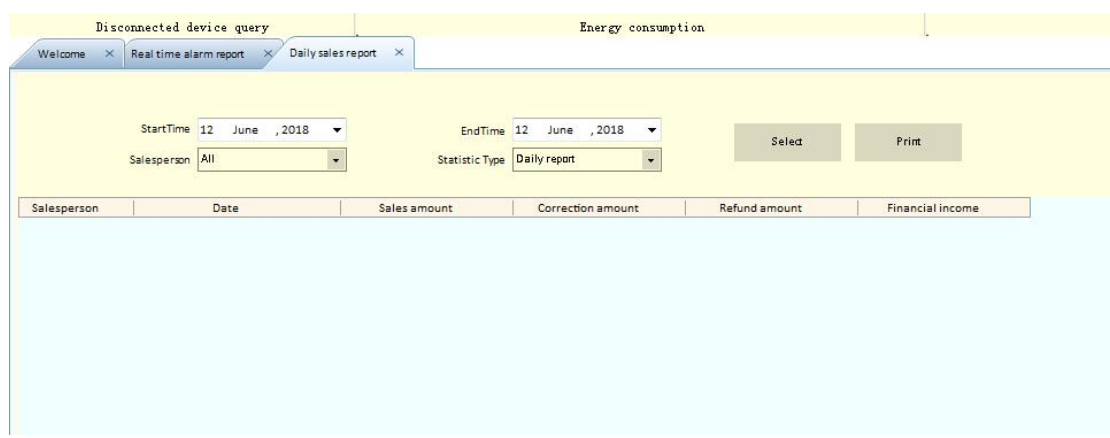

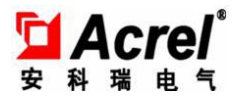

#### 4.3. **Monthly sales report**

It can provide data query and statistics of electricity selling and retreat,the data takes month as a statistical unit,chose start and stop year,electricity seller,start and stop month,all electricity selling and retreat record within a period of time can be counted by clicking 'query' button,and the data report can be printed by clicking 'export print' button.(picture is shown as below)

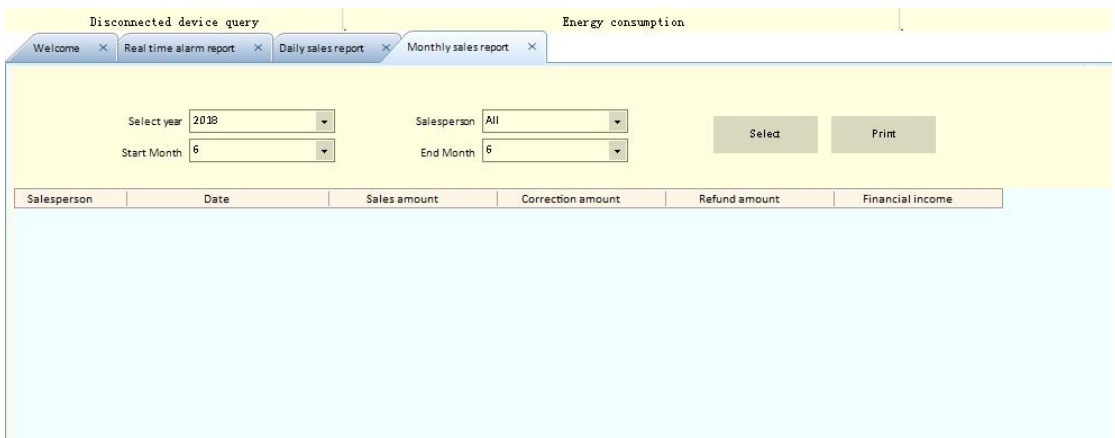

#### 4.4. **Annual sales report**

It can provide data query and statistics of electricity selling and retreat,the data takes year as a statistical unit,chose start and stop year,electricity seller,all electricity selling and retreat record within a period of time can be counted by clicking 'query' button, and the data report can be printed by clicking 'export print' button.(picture is shown as below)

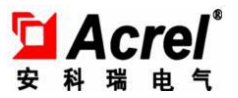

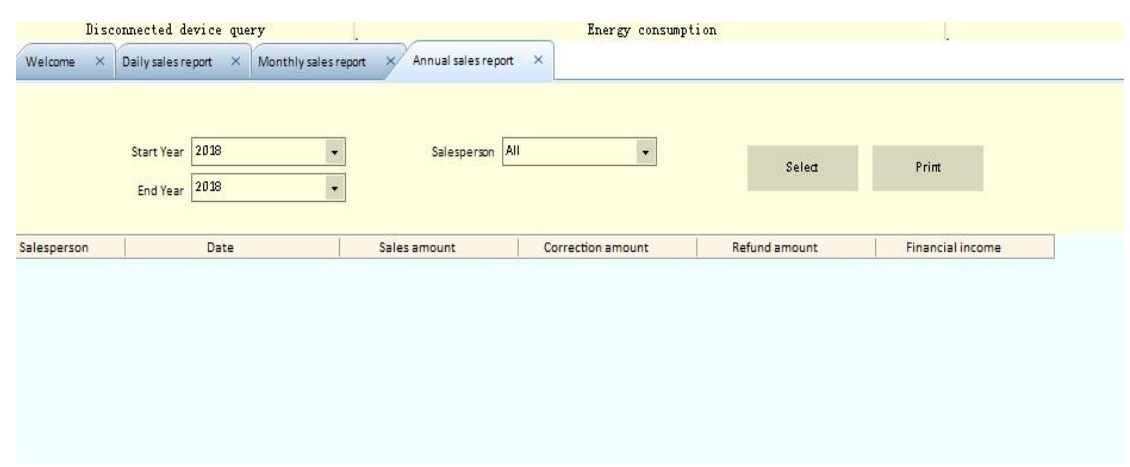

#### 4.5. **Disconnected electricity meters report**

It can provide data query of disconnected electricity meters,the list can be refreshed by clicking 'query' button and the data report can be printed by clicking 'export print' button.

#### 4.6. **Disconnected DUP report**

It can provide data query of DUP in the state of disconnection,the list can be refreshed by clicking 'query' button and the data report can be printed by clicking 'export print' button.

#### 4.7. **Prepaid power consumption query report**

It can provide energy consumption report query within a period of time. The list can be refreshed by clicking 'query' button and the data report can be printed by clicking 'export print' button.

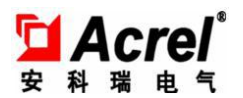

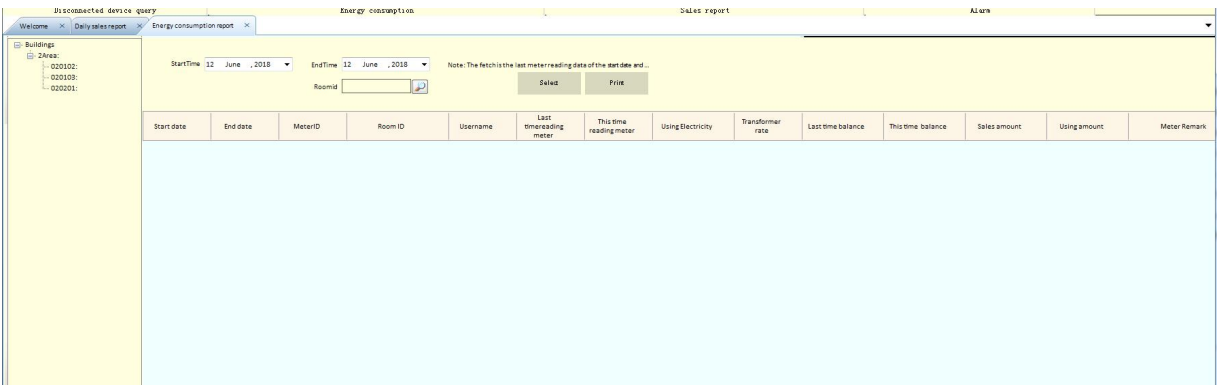

## 4.8. **Historical alarm record report**

Historical amount alarm or arrearage record can be selected by importing time slot,user,table information and other terms.Low current and low voltage alarm record of secondary wiring can be checked by selecting 'alarm record of secondary wiring'.

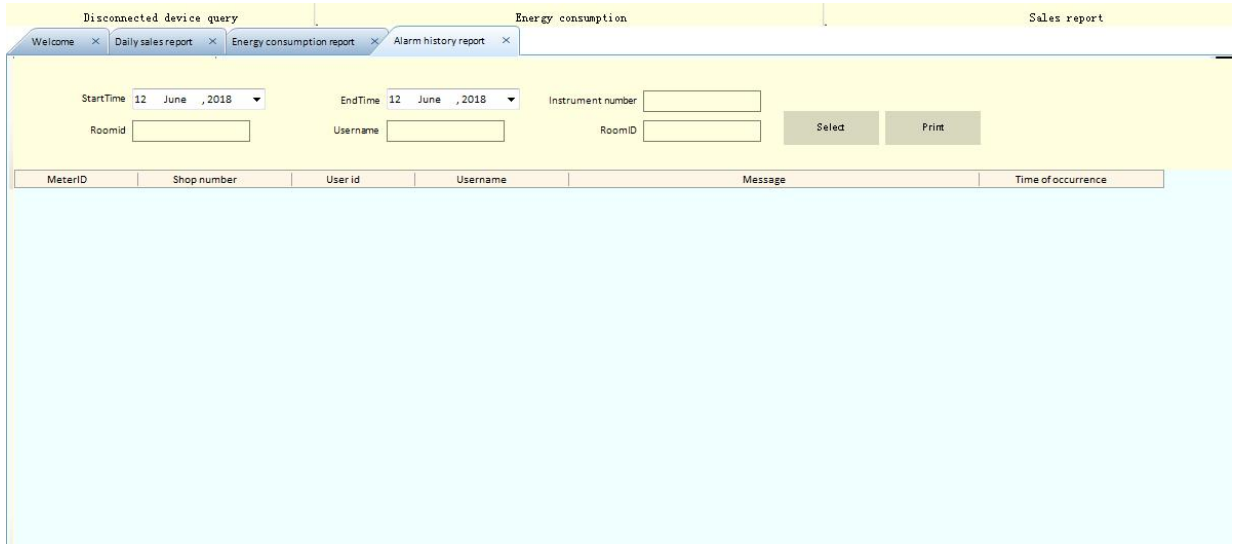